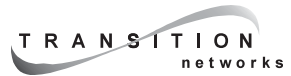

# **SMACF10xx Management Aggregation Converter QUICK START GUIDE**

## **Install SMACF10xx in Network**

- **1. Unpack and Install SMACF10xx Units** Place SMACF10xx units on table or other flat, stable surface in well-ventilated area.
- **2. Power On SMACF10xx Units** Install power adapter cord at back of each SMACF10xx unit. Connect power adapter plug to AC power. Verify power by observing illuminated LEDs.
- **3. Connect SMACF10xx Units to Ethernet ™ Network** Locate path to Ethernet ™ segment. Use Category 5 twisted-pair cable and appropriate fiber cable to connect SMACF10xx Management Unit through any port (optionally through a hub or switch) to the Ethernet™ segment. Connect *AT LEAST ONE port* on *EACH* installed SMACF10xx Reporting Unit (optionally through a hub or switch) to the same Ethernet ™ segment.

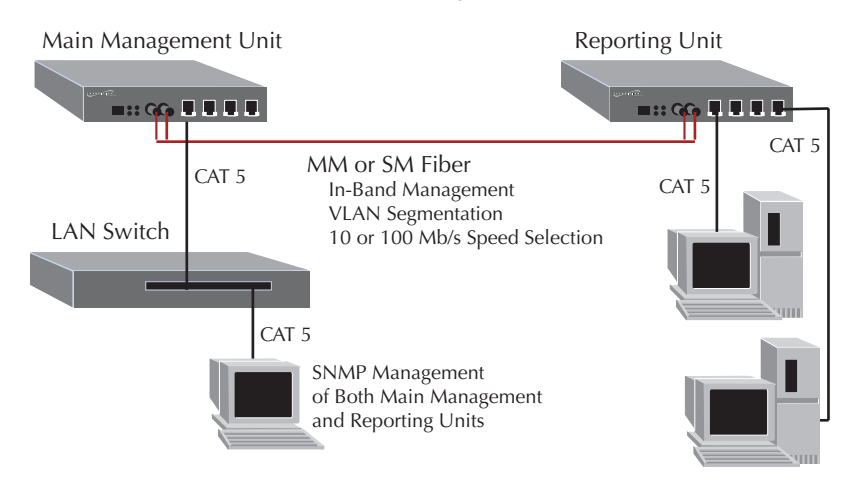

Network managed by SMACF10xx Management Unit.

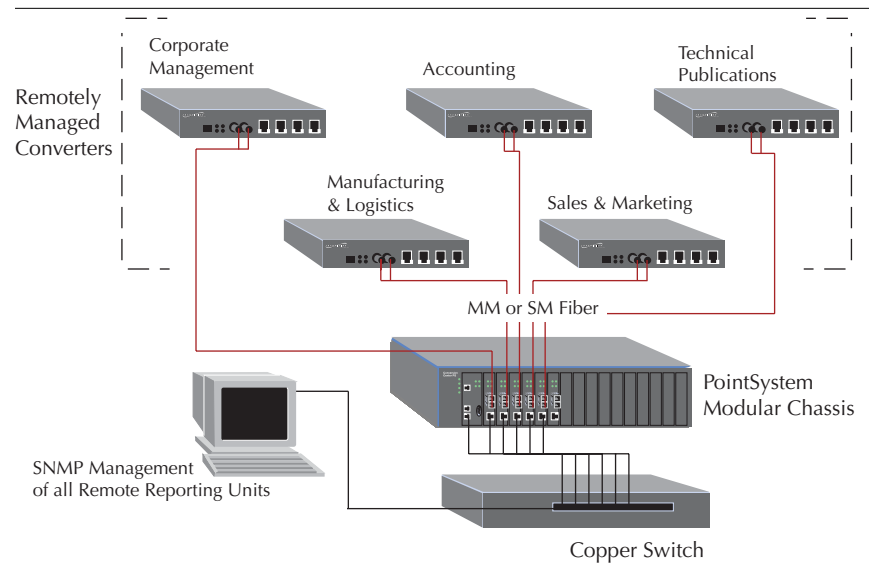

Network managed by CPSMM-xxx PointSystem™ Management Module connected to switch on same segment as Reporting Units.

# **Configure Main Management Unit or Management Module Installed in Chassis**

NOTE: The SMAC10xx Management Unit contains both a Management Unit and a Reporting Unit. Each must be configured separately.

- **4. Connect Management Unit or Management Module to Terminal** Locate null modem DB-9 serial port cable with female DB-9 connector. Attach DB-9 serial port female cable connector to DB-9 serial port male connector on SMACF10xx Management Unit OR on CPSMM-xxx *PointSystem™* Management Module installed in Media Conversion Center. Attach other end of DB-9 serial port cable to ASCII terminal or terminal emulator.
- **5. Verify Terminal Settings** Default terminal settings are 9600 Baud/ 8 data bits/ 1 stop bit/ no parity. If necessary, use methods appropriate to terminal to modify settings.
- **6. Bring up Management Unit Interface at Terminal** (SMACF10xx Management Unit ONLY) First set switch at back of SMACF10xx Management Unit to UP position. (SMACF10xx Management Unit and CPSMM-xxx PointSystem™ Management Module) Press <enter> at terminal keyboard to bring up command-line prompt.
- **7. Enter superuser Mode** At command-line prompt, type and enter the su command, using the case-sensitive Transition Networks default password private.

CPSMM100> SU=private

- **8. Optionally Change Passwords** To optionally set on-site passwords by changing the default community names, at the superuser command-line prompt, type and enter:
	- [SU] CPSMM100> SET PUBLIC=<public name>
	- [SU] CPSMM100> SET PRIVATE=<private name>
	- [SU] CPSMM100> SAVE
- **9. Set IP, Gateway, and Subnet Addresses** At the superuser command-line prompt, type and enter IP, gateway, and subnet addresses (in format: nnn.nnn.nnn.nnn):
	- [SU] CPSMM100> SET IP=<IP address>
	- [SU] CPSMM100> SET NETMASK=<mask>
	- [SU] CPSMM100> SET GATEWAY=<gateway address>
	- [SU] CPSMM100> SAVE
- **10. Enter "secret word"** At the superuser command-line prompt, type and enter:
	- [SU] CPSMM100> SECRET=<WORD>
	- [SU] CPSMM100> SAVE

### **Configure Reporting Unit(s)**

- **11. Connect Reporting Unit to Terminal** Refer to steps 4 and 5 for direction and terminal settings.
- **12. Bring up Reporting Unit Interface at Terminal** (SMACF10xx Management Unit ONLY) First set switch at back of SMACF10xx Management Unit to DOWN position. (All SMACF10xx Reporting Units) Press <enter> at terminal to bring up Reporting Unit Main Menu.
- **13. Optionally Change CLI Login Password** Pressing <enter> is the default Transition Networks Reporting Unit password. Optionally set an on-site Reporting Unit log-in password, using the command:

#### **p**<xxxxxxxx>

**14.** Enter "secret word" Enter a secret word *(identical to the secret* word entered in the SMACF10xx Management Unit or the  $CPSMM-xxx$  PointSystem<sup>™</sup> Management Module), using the command:

#### **c**<xxxxxxxx>

Repeat steps 11-14 for all installed SMACF10xx Reporting Units.

## **Manage SMACF10xx Units at Web Interface**

- **15. Open Internet Browser** Use browser versions IE 4.0, Netscape 4.0, or Opera 4.0 and above.
- **16. Enter Management Unit or Management Module IP Address** At WWW location prompt, enter the IP address (in format: nnn.nnn.nnn.nnn) of the configured SMACF10xx Management Unit or CPSMM-xxx PointSystem™ Management Module.
- **17. Enter Password** At the password prompt that comes up, enter the case-sensitive Transition Networks default password private (unless password was changed in step 8).

A display showing available SMACF10xx units comes up. Refer to online help available from the display for detailed direction for managing the SMACF10xx units.

© 2002 TRANSITION Networks.

All rights reserved. No part of this work may be reproduced or used in any form or by any means – graphic, electronic, or mechanical – without written permission from TRANSITION Networks.

Printed in the U.S.A. 33265.A

4

3

Free Manuals Download Website [http://myh66.com](http://myh66.com/) [http://usermanuals.us](http://usermanuals.us/) [http://www.somanuals.com](http://www.somanuals.com/) [http://www.4manuals.cc](http://www.4manuals.cc/) [http://www.manual-lib.com](http://www.manual-lib.com/) [http://www.404manual.com](http://www.404manual.com/) [http://www.luxmanual.com](http://www.luxmanual.com/) [http://aubethermostatmanual.com](http://aubethermostatmanual.com/) Golf course search by state [http://golfingnear.com](http://www.golfingnear.com/)

Email search by domain

[http://emailbydomain.com](http://emailbydomain.com/) Auto manuals search

[http://auto.somanuals.com](http://auto.somanuals.com/) TV manuals search

[http://tv.somanuals.com](http://tv.somanuals.com/)